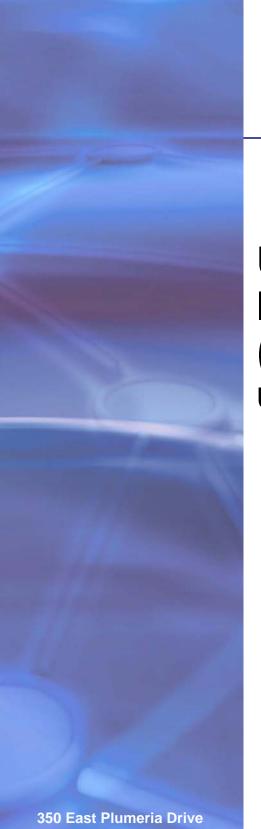

# **NETGEAR**°

# Universal Dual Band WiFi Internet Adapter (WNCE3001)

User Manual

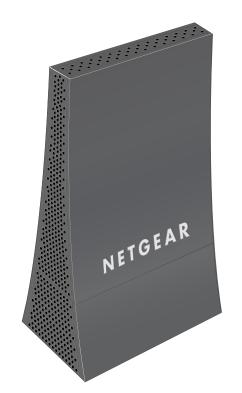

350 East Plumeria Drive San Jose, CA 95134 USA

November 2011 202-10876-01 v1.0

#### Universal Dual Band WiFi Internet Adapter (WNCE3001)

© 2011 NETGEAR, Inc. All rights reserved

No part of this publication may be reproduced, transmitted, transcribed, stored in a retrieval system, or translated into any language in any form or by any means without the written permission of NETGEAR, Inc.

#### **Technical Support**

Thank you for choosing NETGEAR. To register your product, get the latest product updates, get support online, or for more information about the topics covered in this manual, visit the Support website at: <a href="http://support.netgear.com">http://support.netgear.com</a>

Phone (US & Canada only): 1-888-NETGEAR

Phone (Other Countries): Check the list of phone numbers at: http://support.netgear.com/app/answers/detail/a\_id/984

#### **Trademarks**

NETGEAR, the NETGEAR logo, and Connect with Innovation are trademarks and/or registered trademarks of NETGEAR, Inc. and/or its subsidiaries in the United States and/or other countries. Information is subject to change without notice. Other brand and product names are registered trademarks or trademarks of their respective holders. © 2011 NETGEAR, Inc. All rights reserved.

#### **Statement of Conditions**

To improve internal design, operational function, and/or reliability, NETGEAR reserves the right to make changes to the products described in this document without notice. NETGEAR does not assume any liability that may occur due to the use, or application of, the product(s) or circuit layout(s) described herein.

# **Table of Contents**

| Chapter 1 C                                                                                              | Setting Started                                                                                                    |
|----------------------------------------------------------------------------------------------------|----------------------------------------------------------------------------------------------------|
| Hardware Top Pan Rear Pa Power O Installation Prepare to                                                 | Pour Adapter Features Piel with LED Piel with LED Piel wit |
| Chapter 2 A                                                                                              | Advanced Settings                                                                                                    |
| Show St<br>DHCP C<br>IP Address<br>Manage Yo<br>Back Up<br>Restore<br>Erase th<br>Upgrade th<br>Advanced | ttus Screen                                                                                                    |
| Chapter 3 T                                                                                              | roubleshooting                                                                                                    |
| Connect to                                                                                               | JSB Power Cable       2         http://www.mywifiext.net       2         Wireless Networks       2                                                                                                    |
| Appendix A                                                                                               | Factory Settings and Technical Specifications                                                                                                    |
| •                                                                                                    | ettings                                                                                                    |
| Appendix B                                                                                               | Notification of Compliance                                                                                                    |

# Getting Started

# **Unpack Your Adapter**

Open the box and remove the Internet adapter, cables, and installation guide.

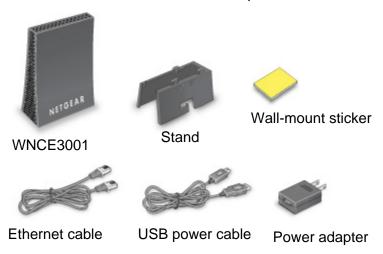

Figure 1. Package contents

Your box should contain the following items:

- Universal Dual Band WiFi Internet Adapter (WNCE3001)
- Stand
- USB power cable
- Power adapter (plug varies by region)
- Flat Ethernet cable
- Wall-mount sticker
- Installation guide with cabling and Internet adapter setup instructions

If any parts are incorrect, missing, or damaged, contact your NETGEAR dealer. Keep the carton and original packing materials in case you need to return the product for repair.

# **Hardware Features**

# Top Panel with LED

The WNCE3001 has one LED, which indicates the power and wireless connection status.

| Top panel | LED status     | Activity                                                                                                    |
|-----------|----------------|----------------------------------------------------------------------------------------------------|
|           | Off            | Unit is not powered on.                                                                                                    |
|           | Solid red      | Link quality is poor, based on the link rate, or the USB does not supply enough power.                                                                                                    |
|           | Blinking red   | If the LED blinks red at the rate of 0.5 seconds on, 0.5 seconds off, the firmware is corrupt.                                                                                               |
|           | Solid amber    | Link quality is fair, based on the link rate.                                                                                                    |
|           | Blinking amber | System is booting up, or has been reset. The LED starts to blink amber after the Reset button has been pressed for more than 5 seconds. The LED also blinks amber during a firmware upgrade. |
|           | Solid green    | Unit is powered on, and the link quality is good, based on the link rate.                                                                                                    |
|           | Blinking green | Boot-up is complete, but no wireless connection is established, so no IP address is obtained.                                                                                                |

# **Rear Panel**

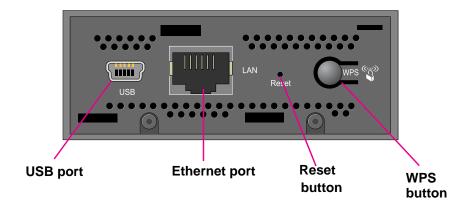

Figure 2. Rear panel

# **Power Connection Options**

You can power on your Internet adapter using *either* of these methods:

Connect the WNCE3001 to an electrical outlet with the included power adapter.

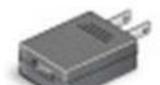

Figure 3. Power adapter

Connect the WNCE3001 to any USB port with the included USB power cable:

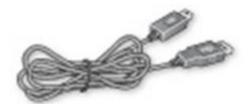

Figure 4. USB power cable

**Note:** Make sure that the device where you connect the USB power cable is powered on. Some USB ports on consumer electronic devices cannot provide the power that the Internet adapter requires. In such cases, the LED turns solid red, and the Internet adapter might reset itself or turn itself off. Even if the Internet adapter is powered on successfully, you might experience continuous disconnection during file transfer. If this happens, try connecting the USB cable to a different device, or use the Internet adapter power adapter instead.

# Installation

The *Universal Dual Band WiFi Internet Adapter (WNCE3001) Installation Guide*, included in the package, explains how to install your Internet adapter. The steps are summarized in this section.

#### To install your Internet adapter:

1. Carefully peel off the protective film covering your adapter.

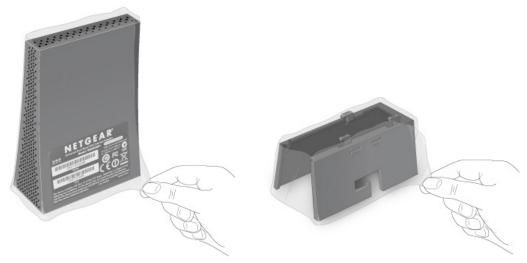

Figure 5. Peel off the protective film

- 2. You use a computer to set up the Internet adapter. During setup, make sure that your computer is not connected to a router. You can restore the connection after the Internet adapter installation is complete.
  - Disconnect the Ethernet cable from your computer if you use it for a wired network connection.
  - If your computer is wirelessly connected to a network, stop your wireless connection.
- 3. Connect the Internet adapter to your computer.

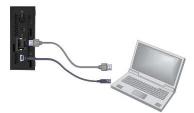

Figure 6. Connect the Internet adapter to your computer

- Use an Ethernet cable (included) to connect the Internet adapter to your computer.
- Use either the USB power cable or the power adapter to provide power to the Internet adapter. See *Power Connection Options* on page 6.
- 4. Open your Internet browser. It automatically displays the setup page. If the setup page is not displayed, type either http://www.mywifiext.net, http://www.mywifiext.com, http://mywifiext.net, or http://mywifiext.com as the browser address. You can use any of these four browser addresses to log in to the Internet adapter.

**Note**: Internet Explorer records the browser address. If the Internet adapter's IP address subsequently changes and you are still using Internet Explorer, you have to use one of the other browser addresses to access the device.

5. Follow the instructions on the Setup page.

- 6. Disconnect the Ethernet and USB cables from your computer.
- 7. Connect the Internet adapter to your TV, XBox, or Blu-ray player.

If your device does not have a USB port, then use the power adapter cable that came with your Internet adapter, and plug it into an electrical outlet. See *Power Connection Options* on page 6.

8. Place your adapter at its permanent location.

You can either mount your adapter to a wall or other flat surface, or you can mount it vertically on its stand.

**Note:** To ensure correct heat dissipation and for router stability, it is important that you place your router in an upright position.

 Wall mounting. If mounting the Internet adapter to a wall or flat surface, paste the sticker above the product label on the back of the unit, and then attach the unit to the surface.

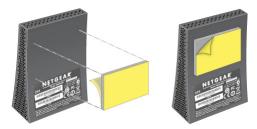

Figure 7. Wall-mount the Internet adapter

• **Stand mounting**. If mounting the Internet adapter on its stand, attach the stand as shown.

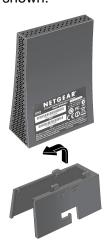

Figure 8. Attach the stand to the Internet adapter

For optimal performance, install the stand.

**9.** Congratulations! Your installation is complete. You can return your computer to its usual setup and begin using the Internet adapter.

# Prepare to Change Your Internet Adapter Settings

If you want to change the settings for the Internet adapter after installation, then you need to connect it to a computer while you are making changes.

**Note:** If your Internet adapter is mounted on its stand, remove the stand before disconnecting any cables.

#### > To change your Internet adapter settings:

- 1. Connect your Internet adapter to a computer with an Ethernet cable.
- 2. Connect either the USB power cable or the power adapter cable that came in the product package to the rear panel of your Internet adapter.

To supply power to your Internet adapter, use whichever method is more convenient for you. See *Power Connection Options* on page 6.

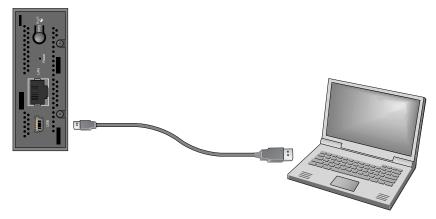

Figure 9. Connect the WNCE3001 to a laptop

**3.** Launch an Internet browser such as Mozilla Firefox or Microsoft Internet Explorer. In the address field, type http://www.mywifiext.net.

Unless you changed the settings on the Firmware Upgrade screen (see *Upgrade the Firmware* on page 17), the software automatically checks for new firmware at the NETGEAR website. Then the following screen displays:

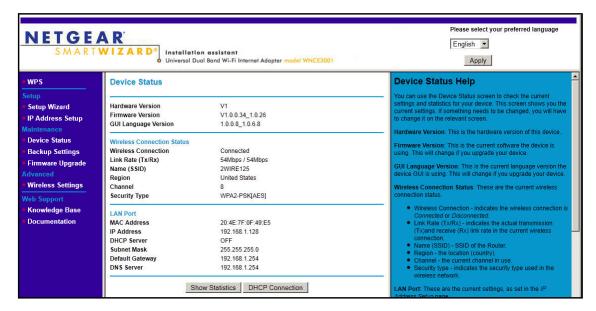

The Device Status screen shows what the current settings are for the Internet adapter. A menu in the left pane allows you to view or change the settings.

# Use the Smart Wizard to Change the Setup

The Smart Wizard helps you set up your Internet adapter. For information about advanced configuration, see *Chapter 2, Advanced Settings*.

The *Universal Dual Band WiFi Internet Adapter (WNCE3001) Installation Guide*, included in the package, explains how to install your Internet adapter. During installation, when you launch your Internet browser, the Smart Wizard automatically displays.

- After installation, to use the Smart Wizard again:
  - Connect the Internet adapter to a computer, and go to http://www.mywifiext.net as described in Prepare to Change Your Internet Adapter Settings on page 9.

2. From the menu on the left, select **Setup Wizard**. The following screen displays:

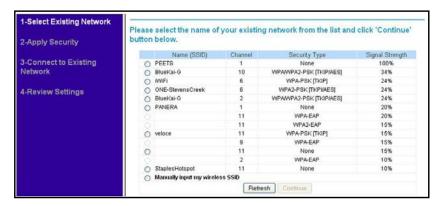

This is the same Smart Wizard that displays during installation as described in the *Installation Guide*.

3. You can select a network from the list, or select the Manually input my wireless SSID radio button. Click Continue. When you have selected the network that you want to join, the next wizard screen displays. Follow the onscreen prompts to connect to a wireless network:

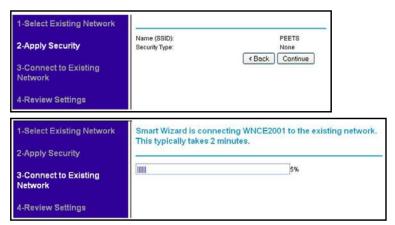

4. When the Review Settings screen displays, click Finish. If you are finished making changes, disconnect your Internet adapter from your computer, and reconnect it to the device on which you want to use it.

To change advanced settings, connect the Internet adapter to your computer, and use your Internet browser to go to http://www.mywifiext.net as described in *Prepare to Change Your Internet Adapter Settings* on page 9.

## **Device Status Screen**

When you connect to http://www.mywifiext.net, after the automatic firmware check, the Device Status screen displays:

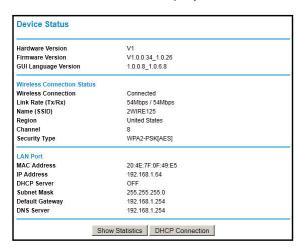

This screen shows the current settings and the status of your Internet adapter.

- You can click Show Statistics to see device performance statistics such as the number of packets sent and number of packets received for each port. See Show Statistics on page 14.
- Click **DHCP Connection** to see information about your current DHCP connection. See *DHCP Connection Status* on page 15.

### Universal Dual Band WiFi Internet Adapter (WNCE3001)

The following table describes the fields in the Device Status screen.

**Table 1. Device Status settings** 

| Field                         |                      | Description                                                                                                  |
|-------------------------------|----------------------|----------------------------------------------------------------------------------------------------|
| Device Status                 | Hardware Version     | The hardware version of the Internet adapter.                                                                |
|                               | Firmware Version     | The current firmware version of the Internet adapter. If you upgrade the firmware, this field changes.       |
|                               | GUI Language Version | The language version running on the Internet adapter. If you upgrade the firmware, this field might change.  |
| Wireless Connection<br>Status | Wireless Connection  | The status of your wireless connection (connected or disconnected).                                          |
|                               | Link Rate (Tx/Rx)    | The actual transmission (Tx) and receive (Rx) link rate in the current wireless connection.                  |
|                               | Name (SSID)          | Your Internet adapter is set up to connect to this SSID, also called the wireless name.                      |
|                               | Region               | The location of the Internet adapter.                                                                        |
|                               | Channel              | The wireless channel of the network.                                                                         |
|                               | Security Type        | The security setting for the wireless network.                                                               |
| LAN Port                      | MAC Address          | The physical address of the Internet adapter, as seen from the local area network (LAN).                     |
|                               | IP Address           | The IP address of the Internet adapter. The default is 192.168.1.251.                                        |
|                               | DHCP Server          | Identifies the network DHCP server on the wireless network.                                                  |
|                               | Subnet Mask          | The IP subnet mask associated with the LAN IP address of the Internet adapter. The default is 255.255.255.0. |
|                               | Default Gateway      | The IP address of the wireless network gateway.                                                              |
|                               | DNS Server           | The IP address of the Domain Name Server (DNS) of the wireless network.                                      |

## **Show Statistics**

On the Device Status screen, click **Show Statistics**:

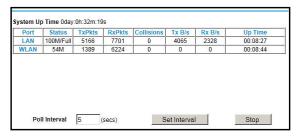

Table 2. Show Statistics fields

| Field         | Description                                                                                                    |
|---------------|----------------------------------------------------------------------------------------------------|
| LAN or WLAN   | The statistics for the LAN (local), and wireless LAN (WLAN) ports. For each port, the screen displays the following:       |
| Status        | The link status of the port.                                                                                               |
| TxPkts        | The number of packets transmitted on this port since reset or the connection was established.                              |
| RxPkts        | The number of packets received on this port since reset or the connection was established.                                 |
| Collisions    | The number of collisions on this port since reset or the connection was established.                                       |
| Tx B/s        | The current line utilization—percentage of current bandwidth used on this port.                                            |
| Rx B/s        | The average line utilization for this port.                                                                                |
| Up Time       | The time elapsed since the last power cycle, reset, or when the connection was established.                                |
| Poll Interval | Specify the poll interval frequency. If you change this value, click <b>Set Interval</b> so that your change takes effect. |

## **DHCP Connection Status**

On the Device Status screen, click DHCP Connection Status:

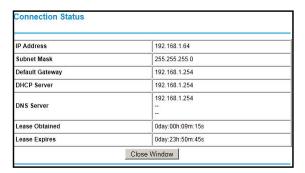

This screen shows the status of the Internet connection.

Table 3. Connection Status fields

| Field           | Description                                     |
|-----------------|-------------------------------------------------|
| IP Address      | The IP address of the wireless network router.  |
| Subnet Mask     | The subnet mask associated with the IP address. |
| Default Gateway | The IP address of the gateway.                  |
| DHCP Server     | The IP address of the DHCP server.              |
| DNS Server      | The IP address of the Domain Name Server (DNS). |
| Lease Obtained  | The date when the lease was obtained.           |
| Lease Expires   | The date when the lease expires.                |

# **IP Address**

From the Internet adapter menu at http://www.mywifiext.net, under Setup, select **IP Address Setup**. The following screen displays:

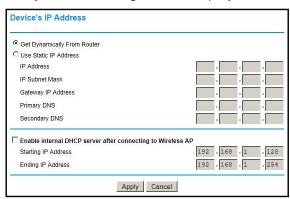

This screen shows whether the Internet adapter is set to get its IP address dynamically from the router (this is the most common setting), or is set with a static IP address.

- **Get Dynamically From Router**. The wireless network router assigns an IP address when the Internet adapter connects to its wireless network. Most networks are set up so that the router automatically does this.
- Use Static IP Address. Specify a static IP address. This is not usually necessary. If you
  set this up, you should be technically experienced or have a technically experienced
  person help you.
  - IP Address. The static IP address.
  - IP Subnet Mask: The subnet mask associated with the IP address.
  - Gateway IP Address. The LAN IP address.
  - **Primary DNS**. The primary Domain Name Server (DNS) address.
  - **Secondary DNS**. The secondary Domain Name Server (DNS) address.
- Enable internal DHCP server after connecting to Wireless AP. Most users should leave this check box unselected. In rare cases, some routers do not provide IP addresses to equipment connected to the WNCE3001. Select this check box to have the WNCE3001 assign IP addresses to the equipment instead.

# Manage Your Configuration Settings

From the Internet adapter menu at http://www.mywifiext.net, under Maintenance, select **Backup Settings**. The following screen displays:

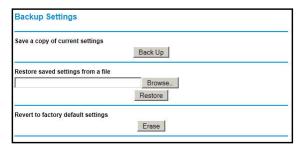

The Backup and Restore options in the Backup Settings screen let you save and retrieve a file containing your Internet adapter's configuration settings. Once you have your Internet adapter working correctly, you should back up the information to have it available if something goes wrong. When you back up the settings, they are saved as a file on your computer. You can restore the device's settings from this file.

# **Back Up Settings**

- 1. Click **Back Up**. Your browser extracts the configuration file from the Internet adapter.
- 2. If you do not have your browser set up to save downloaded files automatically, locate where you want to save the file.
- 3. You can give the file a meaningful name at this time, such as internet\_adapter.cfg.

## **Restore Settings**

- 1. On the Backup Settings screen, click **Browse**.
- 2. Locate and select the previously saved backup file.
- 3. Click Restore.

A screen displays letting you know that the device has been successfully restored to the previous settings. The Internet adapter restarts. This takes about 1 minute.

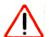

#### **CAUTION:**

Do not try to go online, turn off the Internet adapter, shut down the computer, or do anything else to the Internet adapter until it finishes restarting!

4. Close the message window.

To restore your settings from a saved configuration file, enter the full path to the file on your computer, or click **Browse** to browse to the file. When you have located it, click **Restore** to send the file to the Internet adapter. The Internet adapter then reboots automatically.

# **Erase the Settings**

Under some circumstances (for example, if you have lost track of the changes that you made to the Internet adapter settings), you might want to erase the configuration. After an erase, the Internet adapter returns to its factory settings (see *Factory Settings* on page 23).

To erase the configuration, click the **Erase** button in the Backup Settings screen.

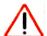

#### **CAUTION:**

Do not try to go online, turn off the Internet adapter, shut down the computer, or do anything else to the Internet adapter until it finishes restarting!

# **Upgrade the Firmware**

Unless you changed the settings in the Firmware Upgrade screen previously, the Internet adapter is set up to check for new firmware automatically at login.

If you do not want to use the automatic firmware check, clear the **Check for new version upon Login** check box.

#### > To check for firmware and upgrade if it is available:

1. From the Internet adapter menu at http://www.mywifiext.net, under Maintenance, select **Firmware Upgrade**. The following screen displays:

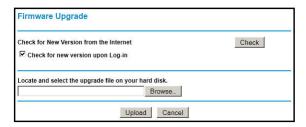

- 2. Click **Check** to see if new firmware is available. If it is, follow the onscreen prompts to download it onto your computer.
- 3. Use the **Browse** field to locate and select the new firmware.
- 4. Click **Upload** to install the new firmware on your Internet adapter.

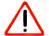

#### **CAUTION:**

Once you start the firmware upgrade, do not try to go online, turn off the Internet adapter, shut down the computer, or do anything else to the Internet adapter until it finishes restarting!

# **Advanced Wireless Settings**

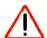

#### **CAUTION:**

The Internet adapter is already configured with the optimum settings. Do not alter these settings unless directed by NETGEAR support. Incorrect settings might degrade the wireless performance of the Internet adapter.

To view or change the advanced wireless settings:

From the Internet adapter menu at http://www.mywifiext.net, under Advanced, select **Wireless Settings**. The following screen displays:

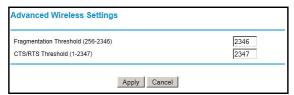

You can view or configure the following settings:

• Fragmentation Length (256-2346): This is the maximum packet size used for fragmentation. Packets larger than the size programmed in this field are fragmented.

 CTS/RTS Threshold (1-2347): The packet size that is used to determine whether the Internet adapter should use the CSMA/CA (Carrier Sense Multiple Access with Collision Avoidance) mechanism for wireless packet transmission.

# Use Push 'N' Connect (WPS)

WPS (Wi-Fi Protected Setup) lets you connect to a wireless network without entering its passphrase or wireless key. Instead, you use a button or enter a PIN to connect.

If you have a NETGEAR router, this feature is called Push 'N' Connect. Look for the symbol on the router to make sure the NETGEAR router supports WPS. For non-NETGEAR routers, refer to the user manual to determine if the router supports WPS.

**Note:** The Universal Dual Band WiFi Internet Adapter (WNCE3001) Installation Guide explains how to use WPS during installation.

#### To join a network using WPS after installation:

From the Internet adapter menu at http://www.mywifiext.net, under Setup, select WPS.
 The following screen displays:

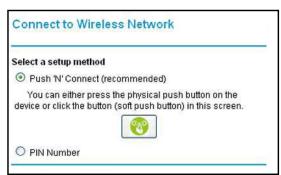

- Select a radio button.
  - Push 'N' Connect (recommended). Either click the button or press the WPS button on the rear panel of the Internet adapter.
  - PIN Number. Select the radio button, and a PIN displays.

The Internet adapter tries to join the wireless network for 2 minutes if you are using Push 'N' Connect, or 4 minutes if you are using a PIN.

- **3.** Go to the router.
  - If you are using Push 'N' Connect, press the adapter's WPS button.
  - If you are using a PIN, log in to the router and type the PIN from your Internet adapter in its WPS screen.
- Go back to the computer that is connected to the Internet adapter, and make sure that you are connected to the wireless network.

#### Universal Dual Band WiFi Internet Adapter (WNCE3001)

- When WPS is running, the LED blinks, alternating between green and amber.
- If the computer does not connect with WPS, the LED alternately blinks red and green for 5 seconds.
- If the computer connects using WPS, the LED switches to show the link quality: solid green, solid amber, or solid red.

# **Troubleshooting**

# Using the USB Power Cable

You can connect the USB power cable to a USB port on a nearby device. If the Internet adapter is not getting enough power, the following can occur:

- The LED is red right after the adapter is powered on.
- The Internet adapter resets itself intermittently or turns itself off.
- The Internet adapter has continuous disconnection during traffic transmission.

Check to make sure that the device with the USB port is powered on. If it is, it is likely that the USB port you are connected to does not provide enough power for the Internet adapter. Try using the power adapter. See *Power Connection Options* on page 6.

# Connect to http://www.mywifiext.net

When I launched my browser, I got an error page. What can I do?

 Make sure that you include http:// when you type this URL in the address field of your Internet browser. If you leave it out, you might not be able to connect.

If the setup page is not displayed, type either http://www.mywifiext.net, http://www.mywifiext.com, http://mywifiext.net, or http://mywifiext.com as the browser address. You can use any of these four browser addresses to log in to the Internet adapter.

**Note**: Internet Explorer records the browser address. If the Internet adapter's IP address subsequently changes and you are still using Internet Explorer, you have to use one of the other browser addresses to access the device.

• If you started up your computer, connected the Ethernet cable to the Internet adapter, and launched your browser quickly, the computer might still need a couple of minutes to recognize the Ethernet LAN connection and obtain the IP address.

Also check your Ethernet network adapter icon in the system tray connected on Windows XP, or check the Network and Sharing Center on Windows Vista and Windows 7, to find out if the Ethernet network adapter has obtained an IP address.

Try launching your browser again.

If the problem continues, make sure that your Ethernet cable is securely connected to the Internet adapter and the computer, and that the LED on the computer's Ethernet port is on. If it is not, reconnect the Ethernet cable, and relaunch your Internet browser.

## Connect to Wireless Networks

To join a wireless network, you need to know its network name (also called the SSID) so that you can select it. If the network is secure, you need to know the passphrase or wireless key. If the Internet adapter does not connect to the network that you chose, the following message displays:

Connection was not established to the selected network.

If this happens, it could be due to one of these reasons:

- If you are unable to join the wireless network, it is possible that the network name, passphrase, or key was typed incorrectly. Click Cancel, use the Smart Wizard to select the network from the list, and retype the passphrase or key. This is case-sensitive. PASSWORD25 is not the same as Password25 or password25. See *Use the Smart Wizard to Change the Setup* on page 10.
- If the Smart Wizard does not find your wireless network (it is not displayed in the Select Existing Network screen), check to see if your wireless network is still up and running. Make sure the router is turned on. If possible, move the Internet adapter closer to the router, and click **Try Again**. If after repeated attempts to connect you are still seeing this message, you might need to upgrade your router to one that provides greater wireless range, or purchase a range extender to extend its wireless range to your location.
- If the Internet adapter LED is red, this could indicate a poor wireless connection, or it could mean that no data is being sent over the wireless link.
  - First, try using your computer to access the Internet. See if the LED turns a different color when data is sent wirelessly.
  - If the wireless connection is poor, check the location of the Internet adapter and the router. The best connection is established when there is a clear line of sight between the Internet adapter and the router you are connecting to. Make sure there are no physical obstacles between the Internet adapter and the router, and try to move the Internet adapter closer to the router.

# Factory Settings and Technical Specifications

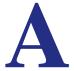

# **Factory Settings**

You can use the Reset button on the rear panel to return your adapter to its factory settings.

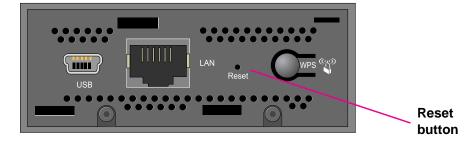

Figure 10. The Reset button restores factory settings

Use a pin or paperclip to press the **Reset** button and hold it for 5 seconds until the power LED blinks amber.

| Factory settings |                              |                                                                               |
|------------------|------------------------------|-------------------------------------------------------------------------------|
| Smart Wizard     |                              | Enabled                                                                       |
| Wireless         | Wireless communication       | Disabled                                                                      |
|                  | Wireless network name (SSID) | None (you cannot connect to any wireless network until the setup is complete) |
|                  | Security                     | Disabled                                                                      |
|                  | Transmission speed           | Auto <sup>1</sup>                                                             |
|                  | Country/region               | United States (varies by region)                                              |
|                  | Operating mode               | 802 11a, 802.11n, 802.11g, 802.11b                                            |
|                  | Data rate                    | Up to 300 Mbps                                                                |

<sup>1.</sup> Maximum wireless signal rate (IEEE Standard 802.11). Actual throughput will vary. Network conditions and environmental factors, including volume of network traffic, building materials and construction, and network overhead, lower actual data throughput rate.

# **Technical Specifications**

| Feature                             | Description                                                                                                    |
|-------------------------------------|----------------------------------------------------------------------------------------------------|
| Antenna                             | 2 PCB antennas                                                                                                    |
| Standards                           | 802.11a, 802.11n, 802.11g, or 802.11b                                                                                                    |
| Radio data rate                     | Auto Rate Sensing                                                                                                    |
| Operating frequency ranges – 2.4GHz | 2.4 GHz to 2.5 GHz (CCK and OFDM Modulation)                                                                                                    |
| Operating frequency ranges – 5 GHz  | FCC 5.18–5.24 + 5.745–5.825 GHz (US) 5.25–5.35 GHz (DFS band) 5.47–5.725 GHz (DFS band) 5600–5650 MHz is disabled and unavailable for use  CE (Europe ETSI): 5.18–5.24 GHz (Europe ETSI) 5.25–5.35 GHz (DFS band) 5.47–5.725 GHz (DFS band) |
| Power                               | 5V 1A                                                                                                    |
| Emissions                           | FCC, CE                                                                                                    |
| LAN                                 | 10BASE-T or 100BASE-Tx, RJ-45                                                                                                    |
| Operating environment               | Operating temperature: 0 to 40°C                                                                                                    |
| Encryption                          | WPA2, WPA, WEP                                                                                                    |

# Notification of Compliance

#### Maximum Wireless Signal Rate Derived from IEEE Standard 802.11 Specifications

Actual data throughput will vary. Network conditions and environmental factors, including volume of network traffic, building materials and construction, and network overhead, lower actual data throughput rate.

#### **Safety and Regulatory Notices**

#### **FCC Statement**

The WNCE3001 has been tested and complies with the specifications for a Class B digital device, pursuant to Part 15 of the FCC Rules.

Operation is subject to the following two conditions:

- (1) This device may not cause harmful interference, and
- (2) This device must accept any interference received, including interference that may cause undesired operation.

These limits are designed to provide reasonable protection against harmful interference in a residential installation. This equipment generates, uses, and can radiate radio frequency energy and, if not installed and used according to the instructions, may cause harmful interference to radio communications. However, there is no guarantee that interference will not occur in a particular installation. If this equipment does cause harmful interference to radio or television reception, which is found by turning the equipment off and on, the user is encouraged to try to correct the interference by one or more of the following measures:

- Reorient or relocate the receiving antenna
- Increase the separation between the equipment or devices
- Connect the equipment to an outlet other than the receiver's
- Consult a dealer or an experienced radio/TV technician for assistance

FCC Caution: Any change or modification to the product not expressly approved by Netgear could void the user's authority to operate the device.

#### FCC RF Radiation Exposure and SAR Statements

#### **SAR Statement**

The NETGEAR WNCE3001 complies with FCC radiation exposure limits set forth for an uncontrolled environment. This WNCE3001 should be installed and operated with a minimum distance of 20 cm between the radiator and your body. The WNCE3001 has been tested for body-worn Specific Absorption Rate (SAR) compliance. The FCC has established detailed SAR requirements and has established that these requirements have been met while installed in the host notebook computer.

For products available in the USA/Canada market, only channel 1~11 can be operated. Selection of other channels is not possible. This device complies with Part 15 of the FCC Rules. Operation is subject to the following two conditions: (1) This device may not cause harmful interference, and (2) this device must accept any interference received, including interference that may cause undesired operation. This device and its antenna(s) must not be co-located or operated in conjunction with any other antenna or transmitter. This device is going to be operated in a 5.15~5.25 GHz frequency range; it is restricted to an indoor environment only. Warning of high power radars as primary users of bands 5252–5350 MHz and 5650–5850 MHz that could cause interference and/or damage to the UNII device.

#### **RF Exposure Information**

The radio module has been evaluated under FCC Bulletin OET 65C (01-01) and found to be compliant to the requirements as set forth in CFR 47 Sections, 2.1093, and 15.247 (b) (4) addressing RF Exposure from radio frequency devices. This model meets the applicable government requirements for exposure to radio frequency waves.

#### Canadian Department of Communications Industry Canada (IC) Notice

This Class B digital apparatus complies with Canadian ICES-003 and RSS-210. Cet appareil numérique de la classe B est conforme à la norme NMB-003 et CNR-210 du Canada.

"To prevent radio interference to the licensed service, this device is intended to be operated indoors and away from windows to provide maximum shielding. Equipment (or its transmit antenna) that is installed outdoors is subject to licensing."

"Pour empêcher que cet appareil cause du brouillage au service faisant l'objet d'une licence, il doit être utilisé à l'intérieur et devrait être placé loin des fenêtres afin de fournir un écran de blindage maximal. Si le matériel (ou son antenne d'émission) est installé à l'extérieur, il doit faire l'objet d'une licence."

#### **Europe - EU Declaration of Conformity**

A printed copy of the EU Declaration of Conformity certificate for this product is provided in the WNCE3001 product package.

| Èesky<br>[Czech]                      | NETGEAR, Inc. tímto prohlašuje, že tento Universal Dual Band WiFi Internet Adapter (WNCE3001) je ve shodì se základními požadavky a dalšími pøíslušnými ustanoveními smìrnice 1999/5/ES.                                                     |
|---------------------------------------|----------------------------------------------------------------------------------------------------|
| Dansk<br>[Danish]                     | Undertegnede NETGEAR, Inc. erklærer herved, at følgende udstyr Universal Dual Band WiFi Internet Adapter (WNCE3001) overholder de væsentlige krav og øvrige relevante krav i direktiv 1999/5/EF.                                             |
| Deutsch<br>[German]                   | Hiermit erklärt NETGEAR, Inc., dass sich das Gerät Universal Dual Band WiFi Internet Adapter (WNCE3001) in Übereinstimmung mit den grundlegenden Anforderungen und den übrigen einschlägigen Bestimmungen der Richtlinie 1999/5/EG befindet. |
| Eesti<br>[Estonian]                   | Käesolevaga kinnitab NETGEAR, Inc. seadme Universal Dual Band WiFi Internet Adapter (WNCE3001) vastavust direktiivi 1999/5/EÜ põhinõuetele ja nimetatud direktiivist tulenevatele teistele asjakohastele sätetele.                           |
| English                               | Hereby, NETGEAR, Inc., declares that this Universal Dual Band WiFi Internet Adapter (WNCE3001) is in compliance with the essential requirements and other relevant provisions of Directive 1999/5/EC.                                        |
| Español<br>[Spanish]                  | Por medio de la presente NETGEAR, Inc. declara que el Universal Dual Band WiFi Internet Adapter (WNCE3001) cumple con los requisitos esenciales y cualesquiera otras disposiciones aplicables o exigibles de la Directiva 1999/5/CE.         |
| ÅëëçíéêÞ<br>[Greek]                   | ÌẢ ÔÇÍ ĐÁÑIÕÓÁ NETGEAR, Inc. ÄÇËÙÍÅÉ ÏÔÉ Universal Dual Band WiFi Internet<br>Adapter (WNCE3001) ÓÕÌÌĬÑÖÙÍÅÔÁÉ ĐÑÏÓ ÔÉÓ ÏÕÓÉÙÄÅÉÓ ÁÐÁÉÔÇÓÅÉÓ ÊÁÉ<br>ÔÉÓ ËÏÉĐÅÓ Ó×ÅÔÉÊÅÓ ÄÉÁÔÁÎÅÉÓ ÔÇÓ ÏÄÇÃÉÁÓ 1999/5/ÅÊ.                                     |
| Français<br>[French]                  | Par la présente NETGEAR, Inc. déclare que l'appareil Universal Dual Band WiFi Internet Adapter (WNCE3001) est conforme aux exigences essentielles et aux autres dispositions pertinentes de la directive 1999/5/CE.                          |
| Italiano<br>[Italian]                 | Con la presente NETGEAR, Inc. dichiara che questo Universal Dual Band WiFi Internet Adapter (WNCE3001) è conforme ai requisiti essenziali ed alle altre disposizioni pertinenti stabilite dalla direttiva 1999/5/CE.                         |
| · · · · · · · · · · · · · · · · · · · |                                                                                                    |

## Universal Dual Band WiFi Internet Adapter (WNCE3001)

| Latviski<br>[Latvian]     | Ar šo NETGEAR, Inc. deklarç, ka Universal Dual Band WiFi Internet Adapter (WNCE3001) atbilst Direktîvas 1999/5/EK bûtiskajâm prasîbâm un citiem ar to saistîtajiem noteikumiem.                                 |
|---------------------------|----------------------------------------------------------------------------------------------------|
| Lietuviø<br>[Lithuanian]  | Šiuo NETGEAR, Inc. deklaruoja, kad šis Universal Dual Band WiFi Internet Adapter (WNCE3001) atitinka esminius reikalavimus ir kitas 1999/5/EB Direktyvos nuostatas.                                             |
| Nederlands<br>[Dutch]     | Hierbij verklaart NETGEAR, Inc. dat het toestel Universal Dual Band WiFi Internet Adapter (WNCE3001) in overeenstemming is met de essentiële eisen en de andere relevante bepalingen van richtlijn 1999/5/EG.   |
| Malti<br>[Maltese]        | Hawnhekk, NETGEAR, Inc., jiddikjara li dan Universal Dual Band WiFi Internet Adapter (WNCE3001) jikkonforma mal-tiijiet essenzjali u ma provvedimenti orajn relevanti li hemm fid-Dirrettiva 1999/5/EC.         |
| Magyar<br>[Hungarian]     | Alulírott, NETGEAR, Inc. nyilatkozom, hogy a Universal Dual Band WiFi Internet Adapter (WNCE3001) megfelel a vonatkozó alapvető követelményeknek és az 1999/5/EC irányelv egyéb előírásainak.                   |
| Polski [Polish]           | Niniejszym NETGEAR, Inc. oœwiadcza, ¿e Universal Dual Band WiFi Internet Adapter (WNCE3001) jest zgodny z zasadniczymi wymogami oraz pozosta³ymi stosownymi postanowieniami Dyrektywy 1999/5/EC.                |
| Português<br>[Portuguese] | NETGEAR, Inc. declara que este Universal Dual Band WiFi Internet Adapter (WNCE3001) está conforme com os requisitos essenciais e outras disposições da Directiva 1999/5/CE.                                     |
| Slovensko<br>[Slovenian]  | NETGEAR, Inc. izjavlja, da je ta Universal Dual Band WiFi Internet Adapter (WNCE3001) v skladu z bistvenimi zahtevami in ostalimi relevantnimi doloèili direktive 1999/5/ES.                                    |
| Slovensky<br>[Slovak]     | NETGEAR, Inc. týmto vyhlasuje, že Universal Dual Band WiFi Internet Adapter (WNCE3001) spåòa základné požiadavky a všetky príslušné ustanovenia Smernice 1999/5/ES.                                             |
| Suomi<br>[Finnish]        | NETGEAR, Inc. vakuuttaa täten että Universal Dual Band WiFi Internet Adapter (WNCE3001) tyyppinen laite on direktiivin 1999/5/EY oleellisten vaatimusten ja sitä koskevien direktiivin muiden ehtojen mukainen. |
| Svenska<br>[Swedish]      | Härmed intygar NETGEAR, Inc. att denna [utrustningstyp] står I överensstämmelse med de väsentliga egenskapskrav och övriga relevanta bestämmelser som framgår av direktiv 1999/5/EG.                            |

Free Manuals Download Website

http://myh66.com

http://usermanuals.us

http://www.somanuals.com

http://www.4manuals.cc

http://www.manual-lib.com

http://www.404manual.com

http://www.luxmanual.com

http://aubethermostatmanual.com

Golf course search by state

http://golfingnear.com

Email search by domain

http://emailbydomain.com

Auto manuals search

http://auto.somanuals.com

TV manuals search

http://tv.somanuals.com